# **WINDOWS 7 WIRED NETWORK CONFIGURATION AND TROU UBLESH HOOTIN G**

## **Step 1: Checking the Cable**

Your computer should be connected by a network interface card to the wall socket by a length of wire. This wire looks similar to a phone line, but the connections at each end are too wide to fit in a normal phone plug. Please ensure that this cable is present and secure on both ends. To do so, remove the cable and plug it back in. It should snap into place.

Note: If the cable is present and secure, try to access the internet. Your web browser should redirect you to the Hallnet login website. If it does not, continue these steps.

#### **Step 2: Bringing up the Control Panel**

**Click the Start b** 

utton. Then, click **Control Panel**.

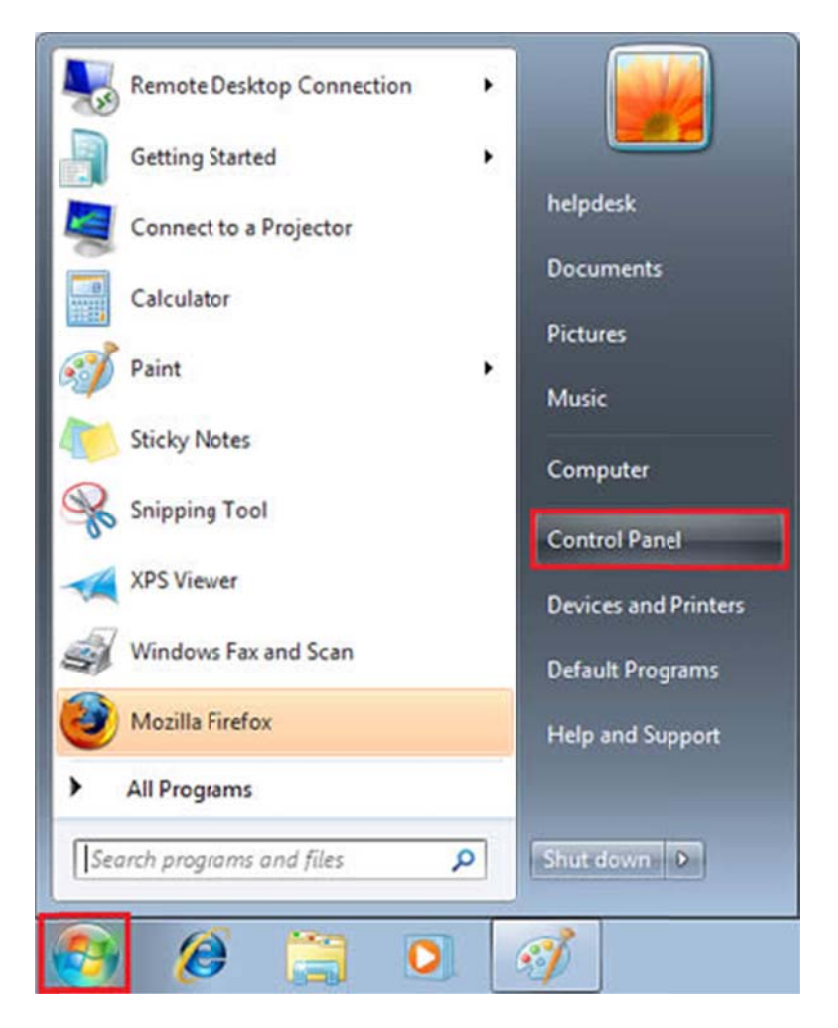

## **Step 3: R Removing B Bridged Co nnections**

Once the Control Panel is open, click the View network status and tasks link.

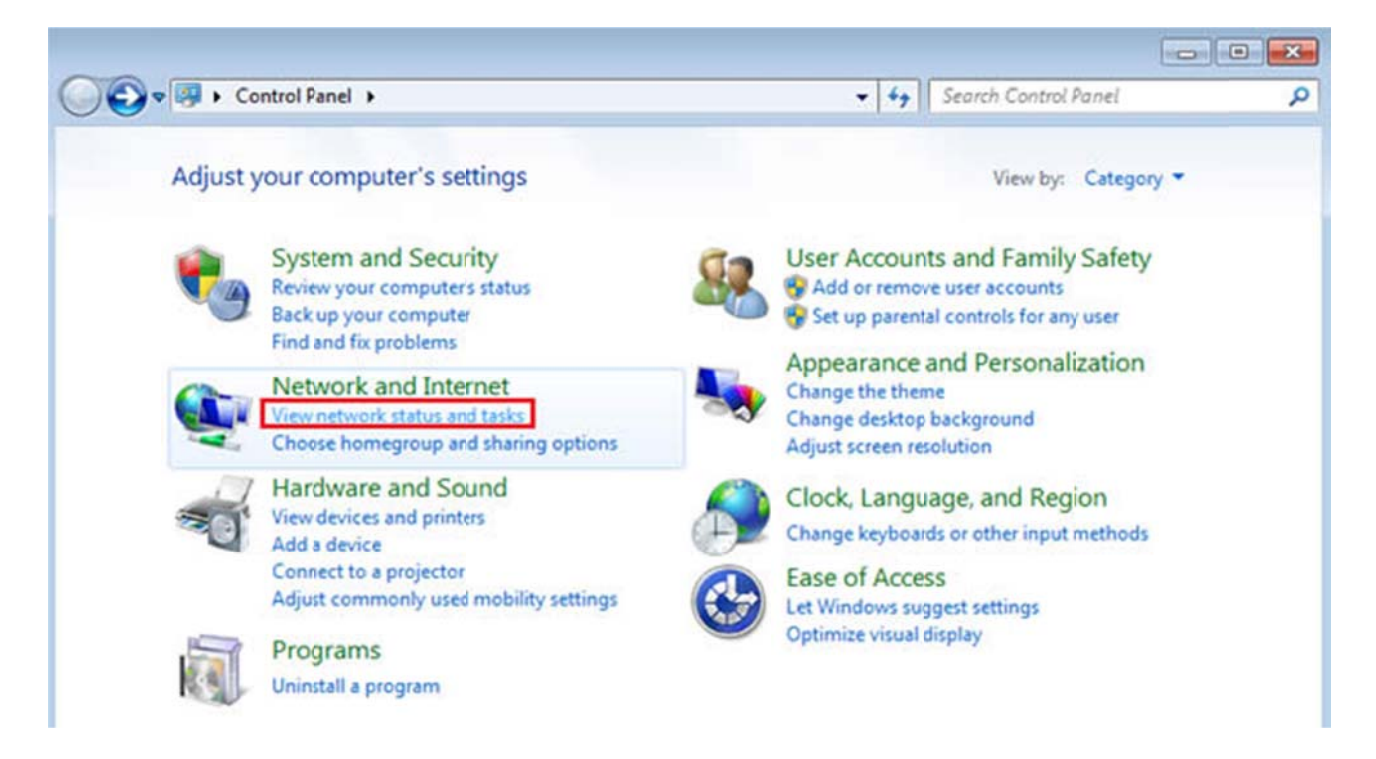

A list of connections should appear. If you see an entry titled **Bridged Connection**, right-click on it. A pop-up menu will appear. Click Remove from Bridge. Repeat this process for each bridged connection displayed.

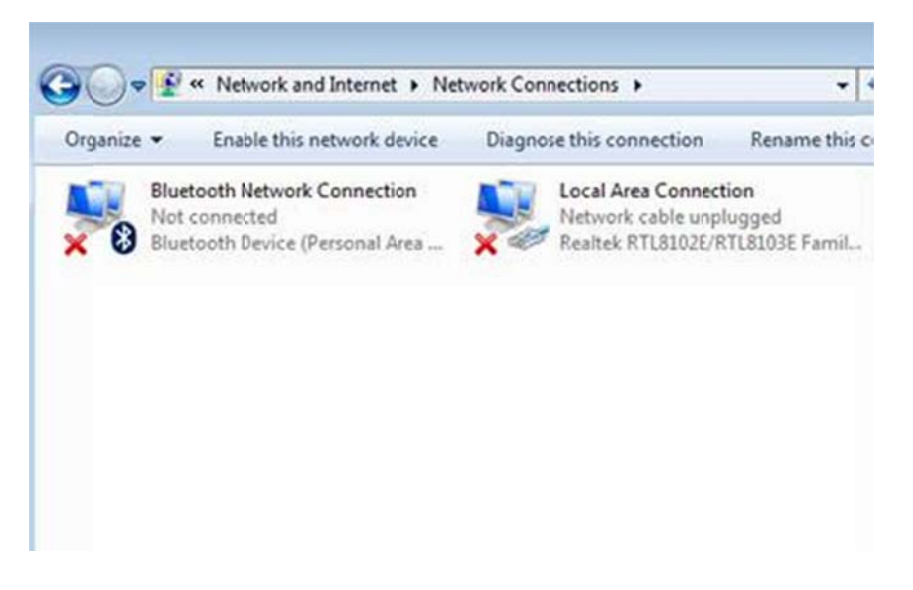

#### **Step 4: M Modifying t the Adapter r Settings**

In the left sidebar, click the **Change adapter settings** link.

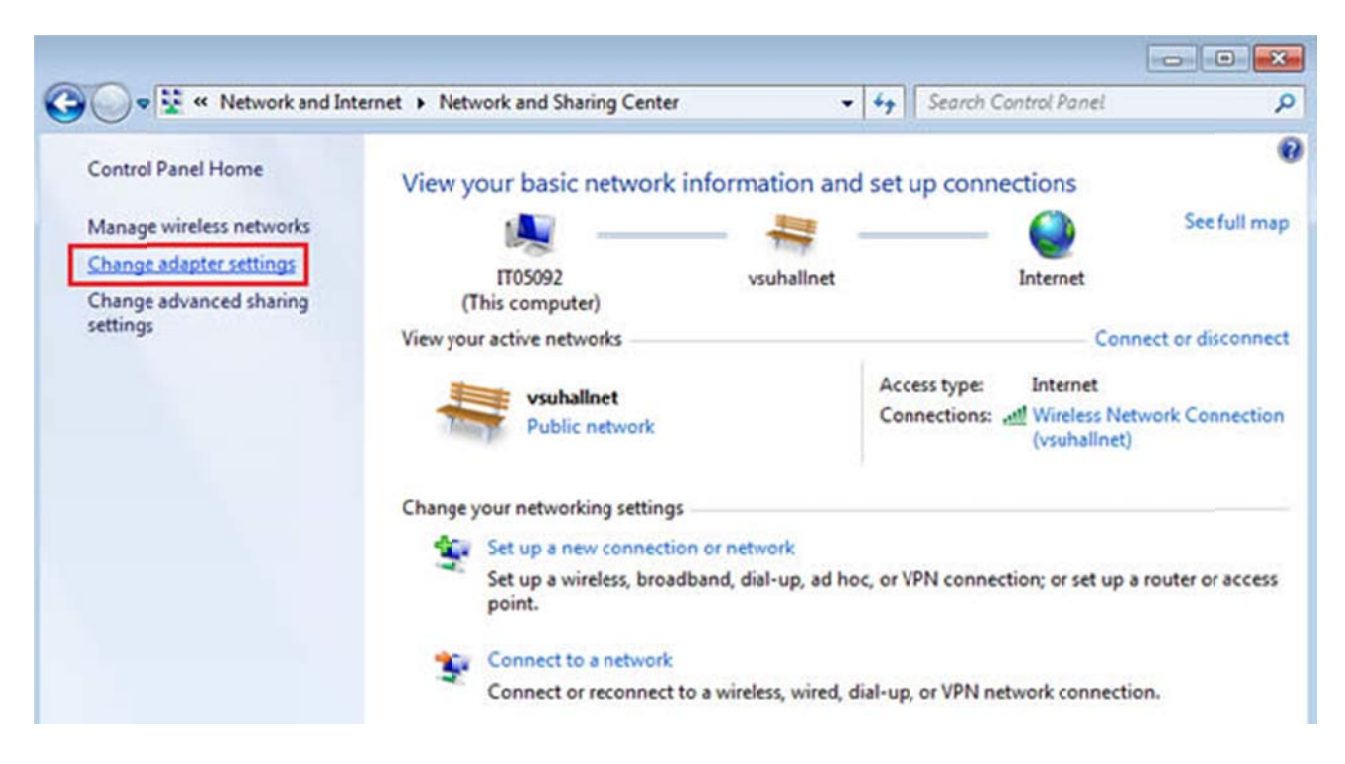

## **Step 5: Disable and Enable the Network Connection**

Right-click the Local Area Connection icon. A pop-up menu should appear.

If **Enable** appears in the pop-up menu, click it and proceed to step 6.

Otherwise, if Disable appears in the pop-up menu, click it. Right-click the icon again. This time, click Enable in the pop-up menu. Finally, proceed to step 6.

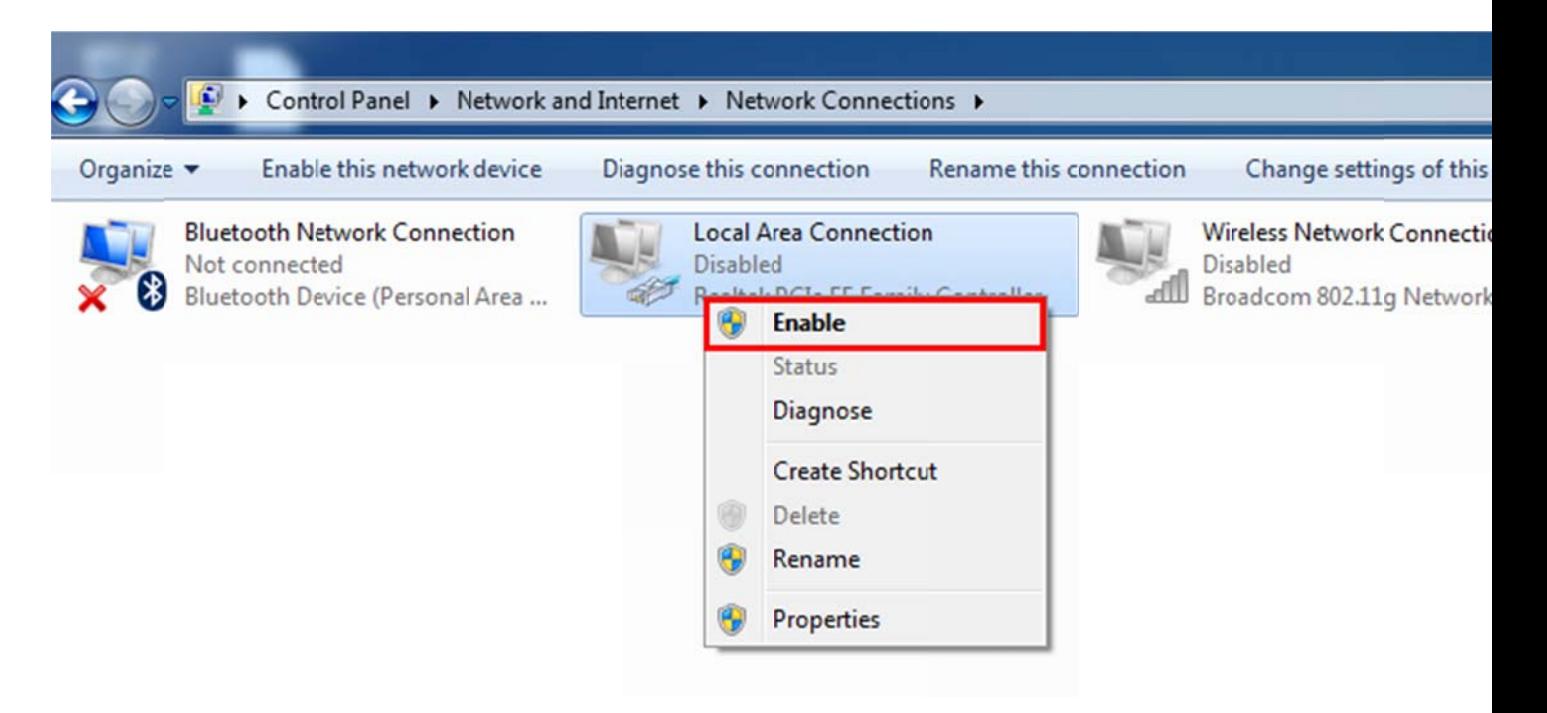

# **Step 6: B Bring up th he Local Are ea Connect tion Proper rties Windo ow**

Right-click the Local Area Connection icon. A pop-up menu should appear. Click Properties in the pop-up menu.

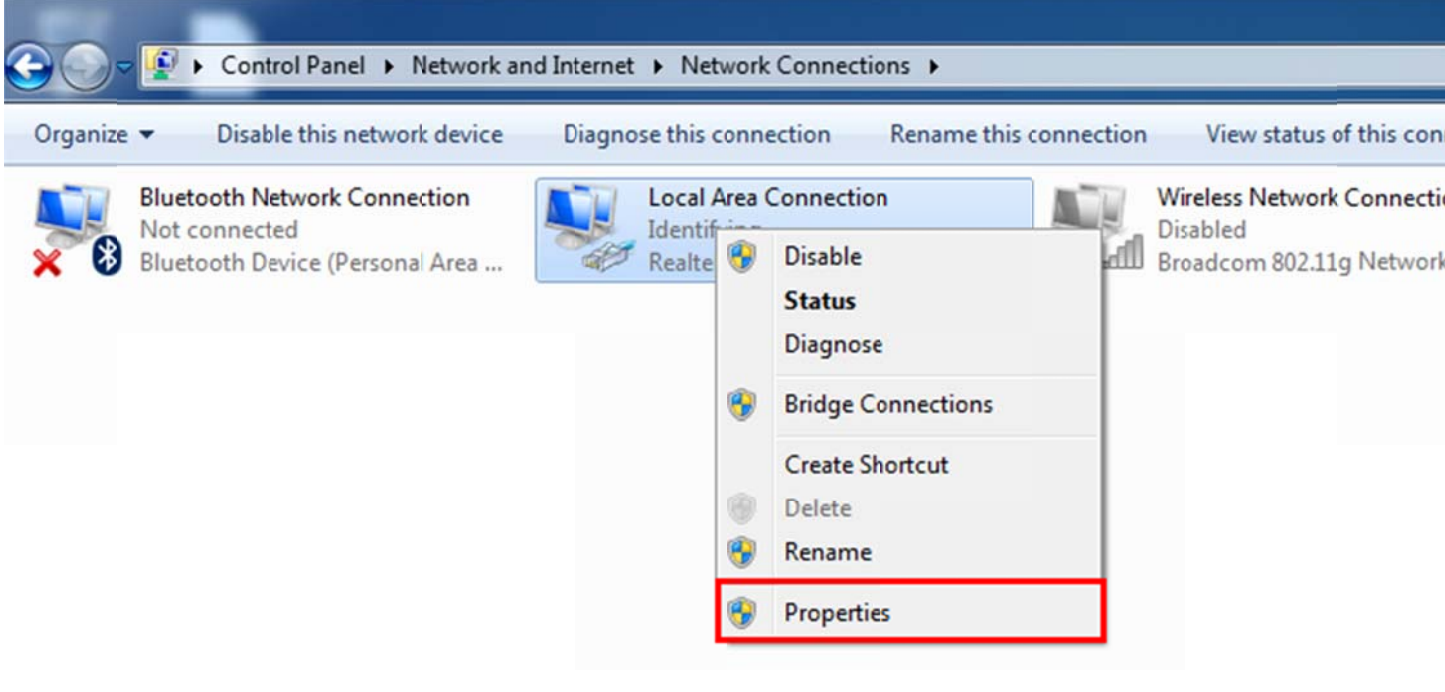

## **Step 7: B Bring up th he Internet P Protocol Pr roperties W Window**

A Local Area Connection Properties window will appear. Scroll down in the This connection uses the following items: list. Click on the text (rather than the checkbox) for Internet Protocol Version 4 (TCP/IPv4). Then, click the **Properties** button.

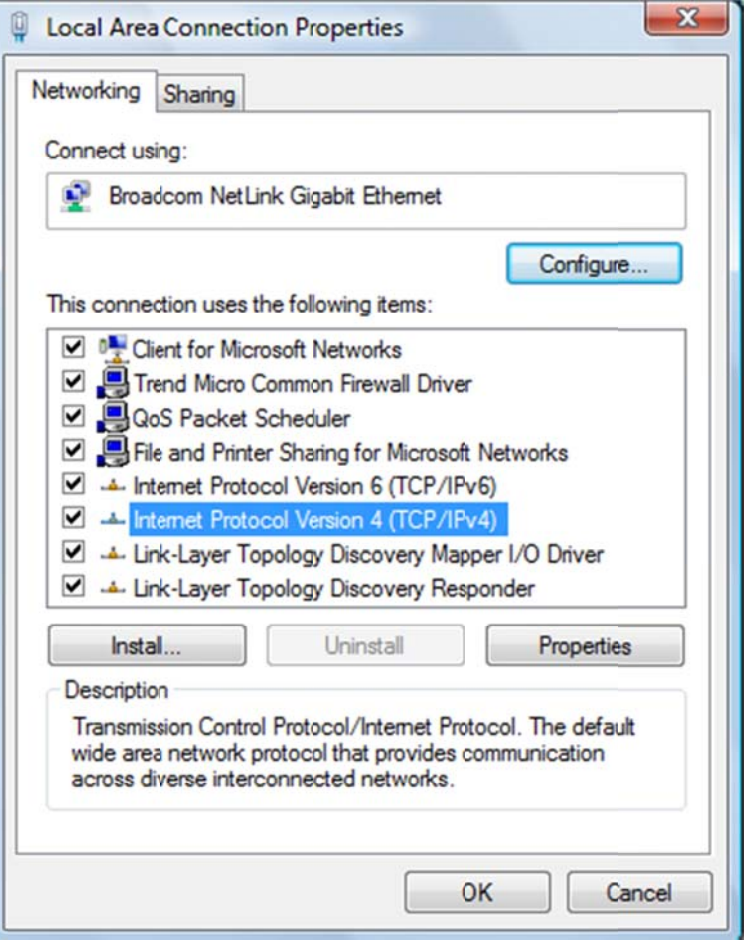

## **Step 8: O Obtain all V Values Auto omatically**

The Internet Protocol Properties window will appear. Make sure the radio button in front of Obtain an IP address automatically is checked. Also, make sure that the checkbox in front of Obtain DNS server address automatically is checked. When you click the OK button in the Internet Protocol Properties window, you will be returned to the connection properties window. Click the OK button in the Local Area Connection Properties window.

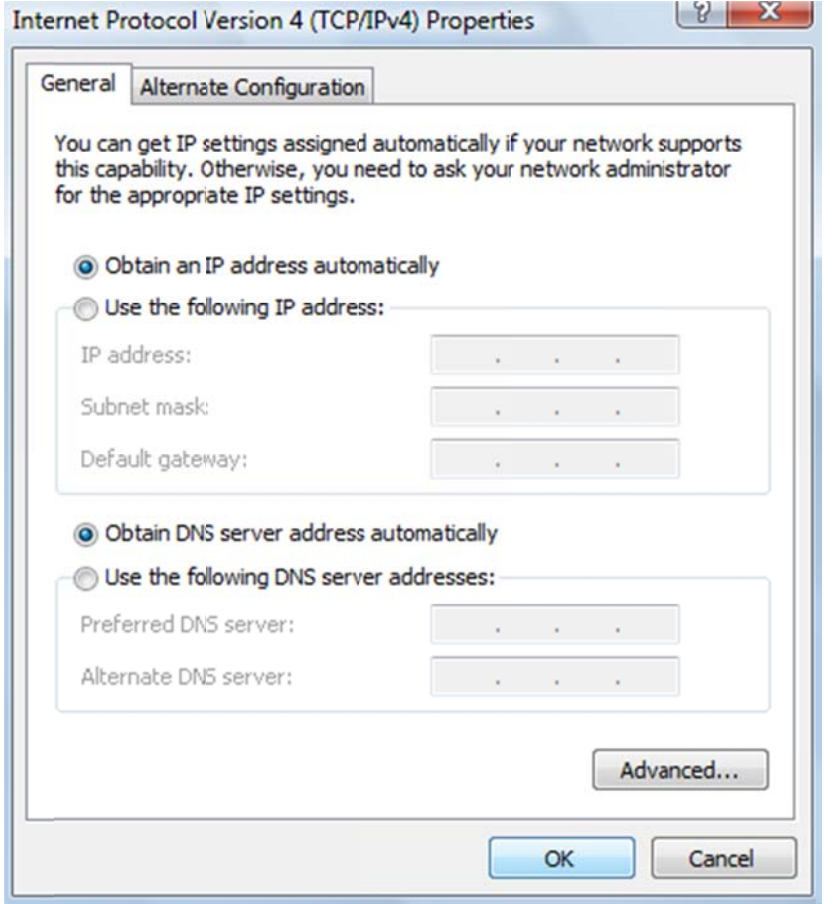

# Step 9: Bring up the Run Window New York Channels and Step 9: Bring up the Run Window

Click Start. Then click Accessories, then Right Click on Command Prompt and click on Run as Administrator.

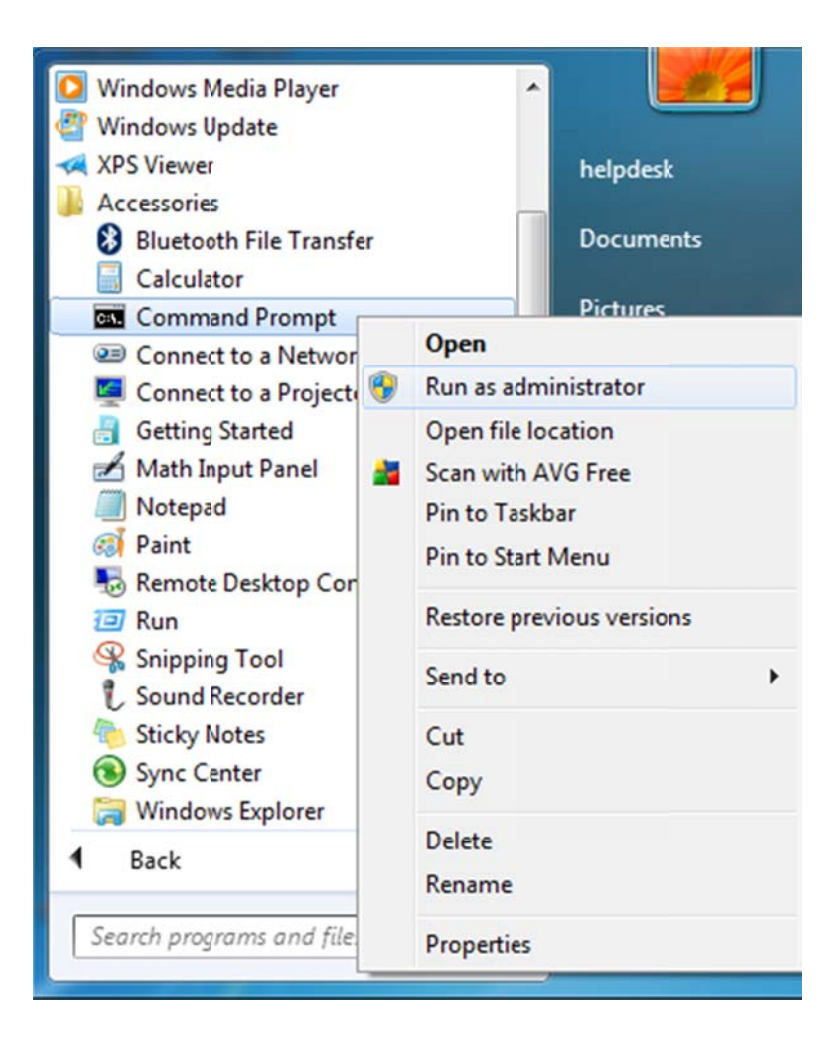

# **Step 10: Check you ur IP Addre ss**

A Command Prompt window will appear. Type **ipconfig** and press the Enter key on the keyboard. Look at the section for your Local Area Connection. The IP Address listed there should begin with 10.1. For example, in the image below, the IP Address is **10.1.11.9**.

Note: If the IP Address is correct, try to access the internet. Your web browser should redirect you to the Hallnet login website. If it does not or you do not get a correct IP Address, continue these steps.

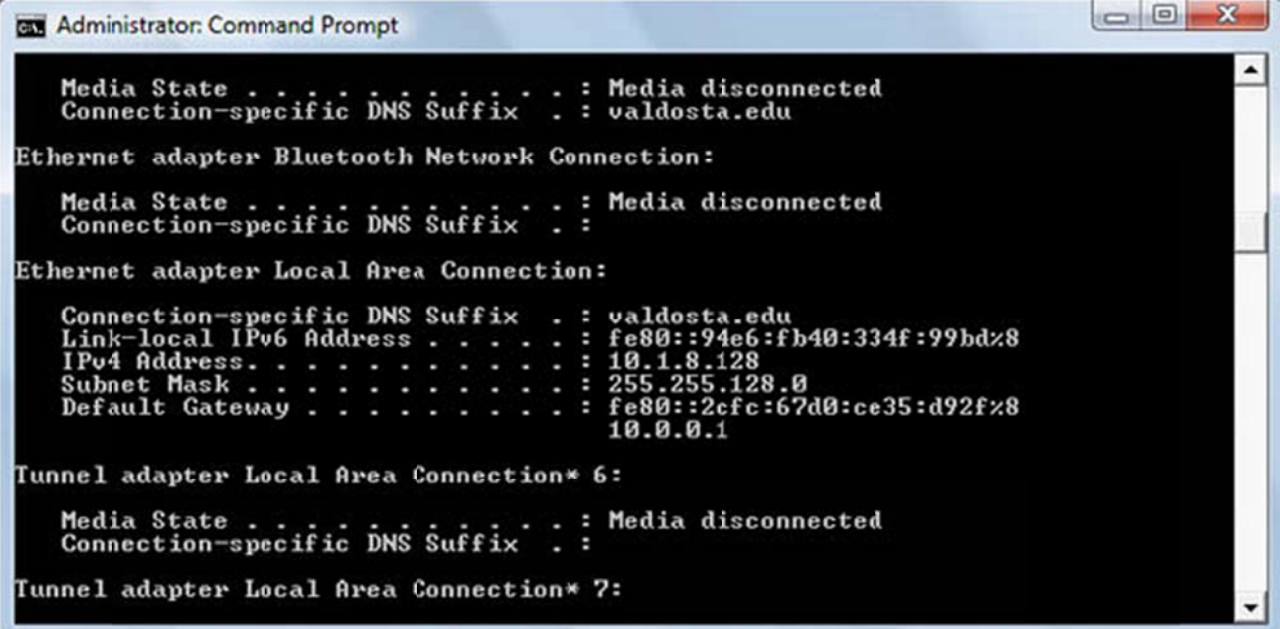

#### **Step 11: Release Your IP Address**

Type ipconfig/release and press the Enter key on the keyboard.

 $\Box$  $\Box$ **Exit Administrator: Command Prompt** ▲ Ethernet adapter Local Area Connection: Connection-specific DNS Suffix .:<br>Link-local IPv6 Address .....: fe80::94e6:fb40:334f:99bd%8<br>Default Gateway ........: fe80::2cfc:67d0:ce35:d92f%8 Tunnel adapter Local Area Connection\* 6: Media State . . . . . . . . . . . . . . . Media disconnected<br>Connection-specific DNS Suffix . : Tunnel adapter Local Area Connection\* 7: Media State . . . . . . . . . . . . . . . Media disconnected<br>Connection-specific DNS Suffix . : Tunnel adapter Local Area Connection\* 10: Media State .... I Media disconnected<br>Connection-specific DNS Suffix .: Tunnel adapter Local Area Connection\* 11: Media State . . . . . . . . . . . Hedia disconnected

Then type ipconfig/renew and press the Enter key on the keyboard.

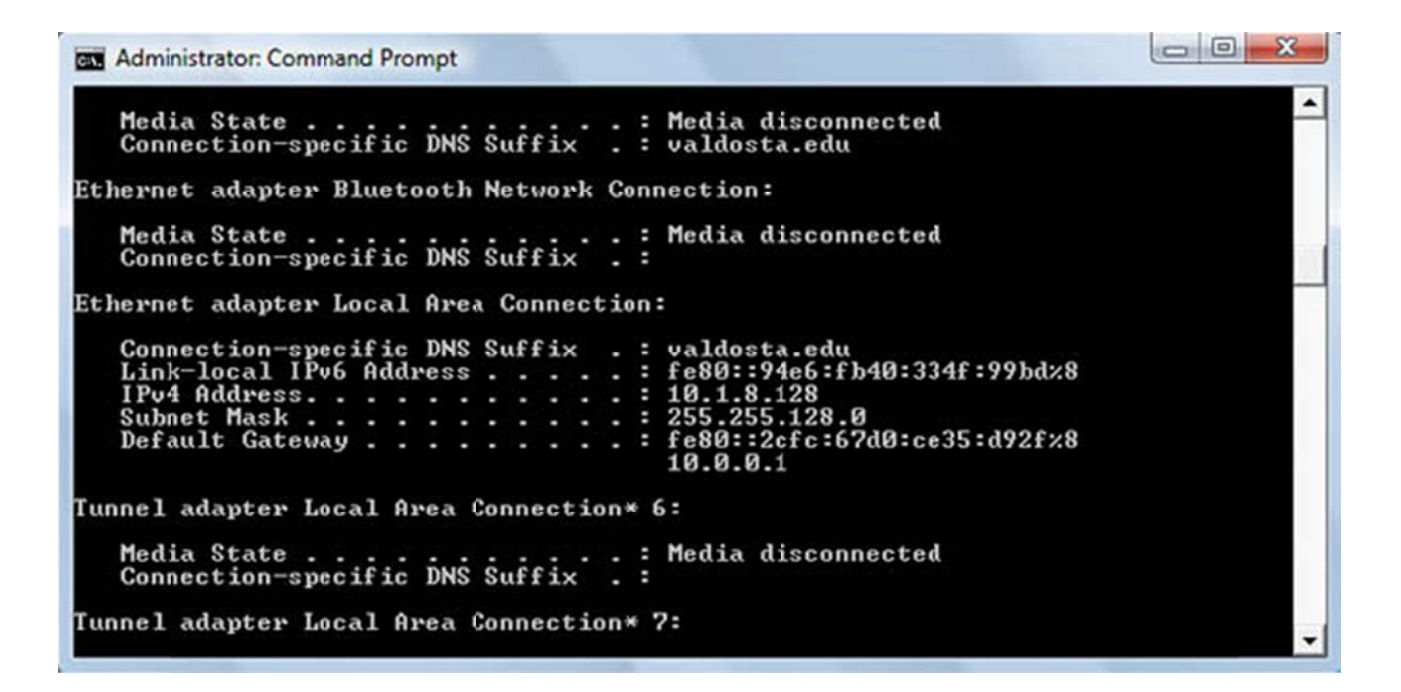

If your browser does not redirect you appropriately, please download and install Mozilla Firefox which is available on our downloads page. When you launch Firefox, it should automatically redirect you to the Hallnet login website.

If you have problems when trying these instructions, or if you have other question concerning the wired network, please contact the Information Technology Helpdesk at 229-245-4357 or send an e-mail to helpdesk@valdosta.edu.